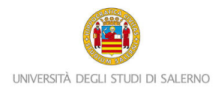

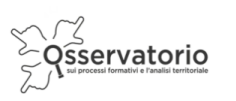

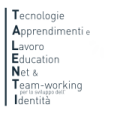

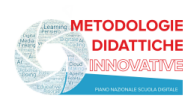

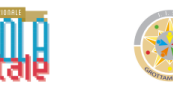

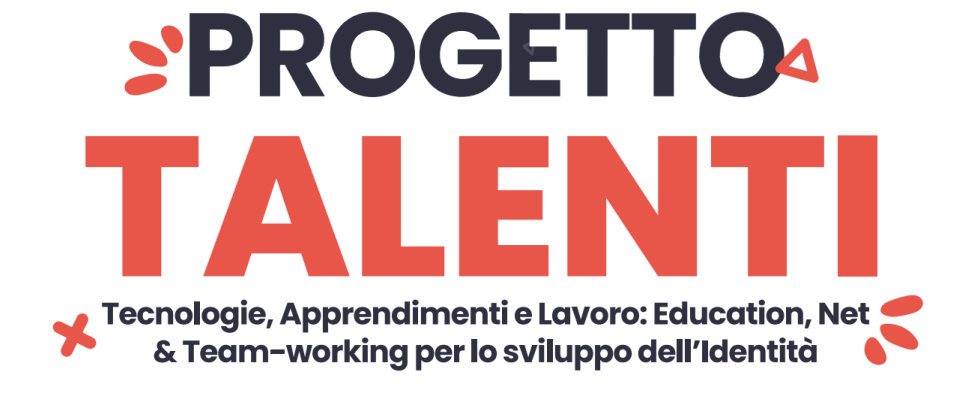

## **ISTRUZIONI PER ACCESSO STUDENTI**

Il PCTO "Percorso di Information Literacy" si inserisce nell'ambito del progetto di Ateneo T.A.L.E.N.T.I. Per accedere alla piattaforma è necessario collegarsi al seguente link:

<https://elearning.unisa.it/course/index.php?categoryid=538>

Nella pagina del progetto clicca su "AZIONI a cura dei DIPARTIMENTI dell'ATENEO" (Figura 1)

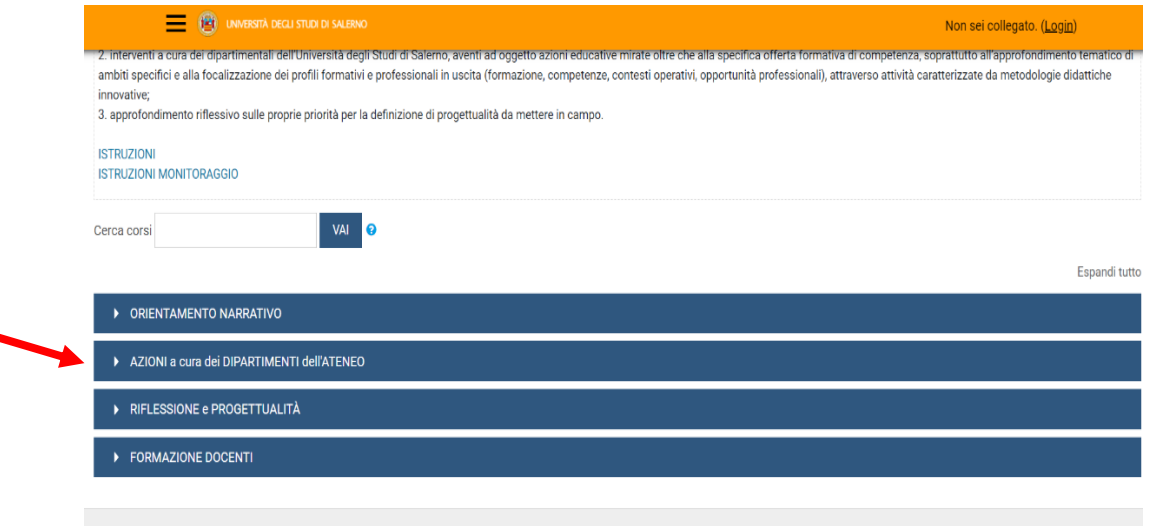

*Figura 1: pagina del progetto TALENTI nella piattaforma MOODLE\_UNISA*

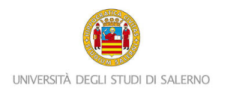

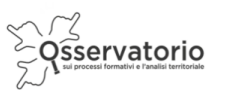

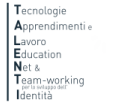

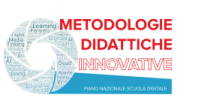

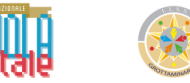

Dall'elenco dei Dipartimenti dell'Ateneo (Figura 2) -> clicca su "Studi Umanistici e Centro Bibliotecario di Ateneo"

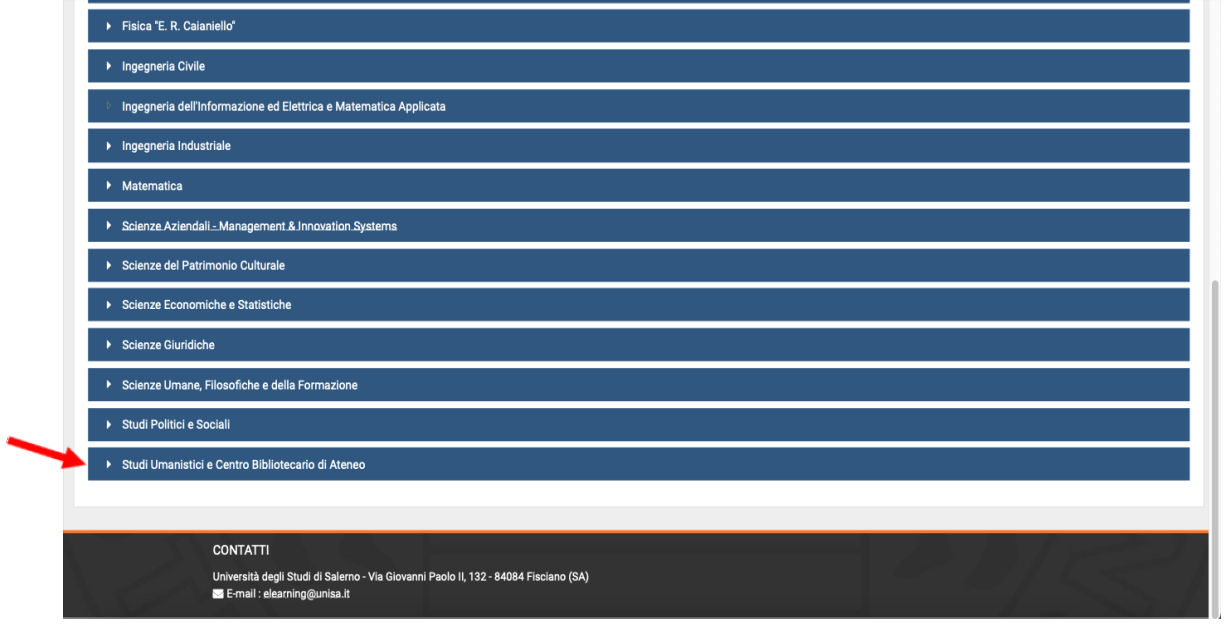

*Figura 2: pagina elenco DIPARTIMENTI nella piattaforma MOODLE\_UNISA*

Poi clicca su "Percorso di Information Literacy" per accedere alle attività del PCTO (Figura 3)

## Attenzione!

A

Prima di procedere verifica che la dicitura: *"*Accedi a questo corso se sei uno studente o tutor delle seguenti classi…", si riferisca alla tua scuola.

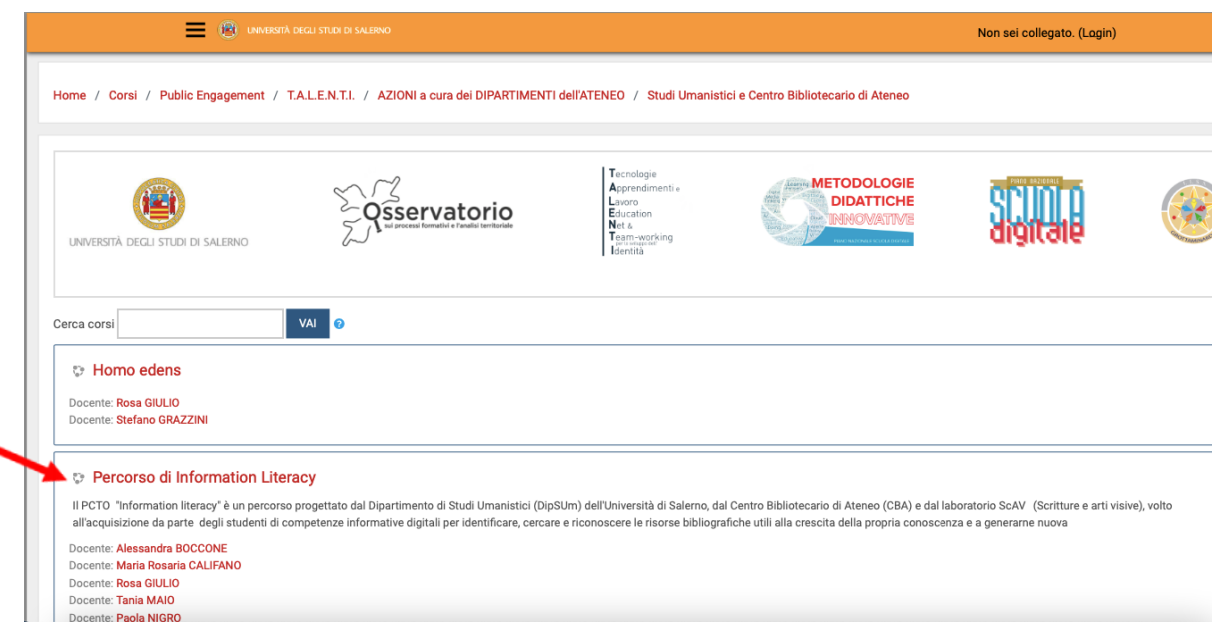

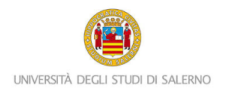

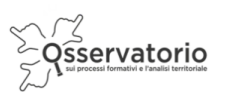

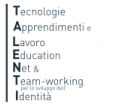

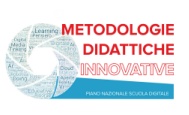

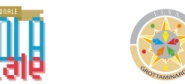

## A questo punto il sistema chiederà l'autenticazione. Scegli l'opzione "ALTRE AUTENTICAZIONI"

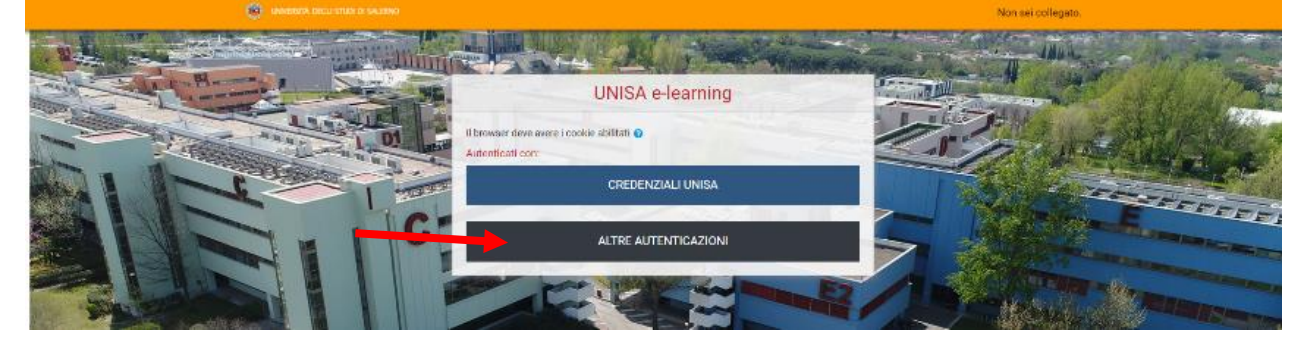

*Figura 4: accesso*

Inserire lo username e la password (Figura 5) che ti sono stati inviati tramite posta elettronica

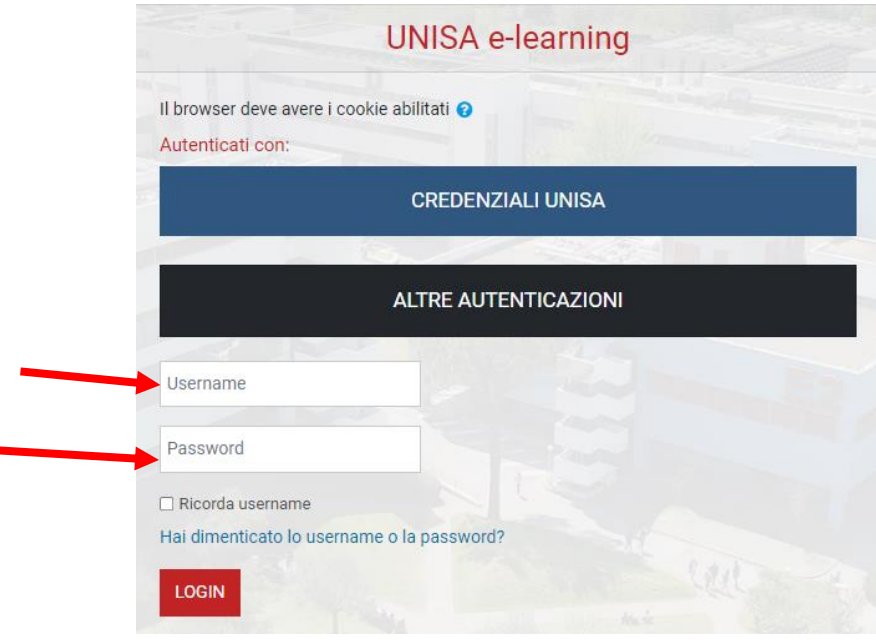

*Figura 5: accesso con credenziali*

Attenzione! Se non avessi ricevuto la mail con la password temporanea, verifica che non sia o nella cartella spam o in una cartella di posta indesiderata.

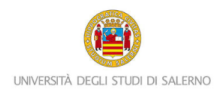

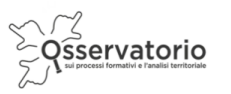

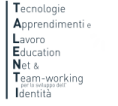

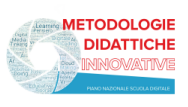

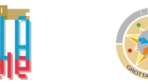

Il corso è nella parte centrale della pagina e presenta un elenco di attività. È importante che tu le svolga nell'ordine in cui si presentano: per esempio, nella sezione "Annunci" (Figura 6) troverai la presentazione del PCTO, mentre nell'Unità didattica 1 "Identificare le risorse da utilizzare" le prime attività da svolgere, le quali si presenteranno in formato audiovisivo o testuale. Nella stessa pagina, ci sarà inoltre un pannello "Help desk – PCTO", all'interno del quale potrai trovare le indicazioni per contattare un tutor nel caso in cui avessi bisogno di chiarimenti.

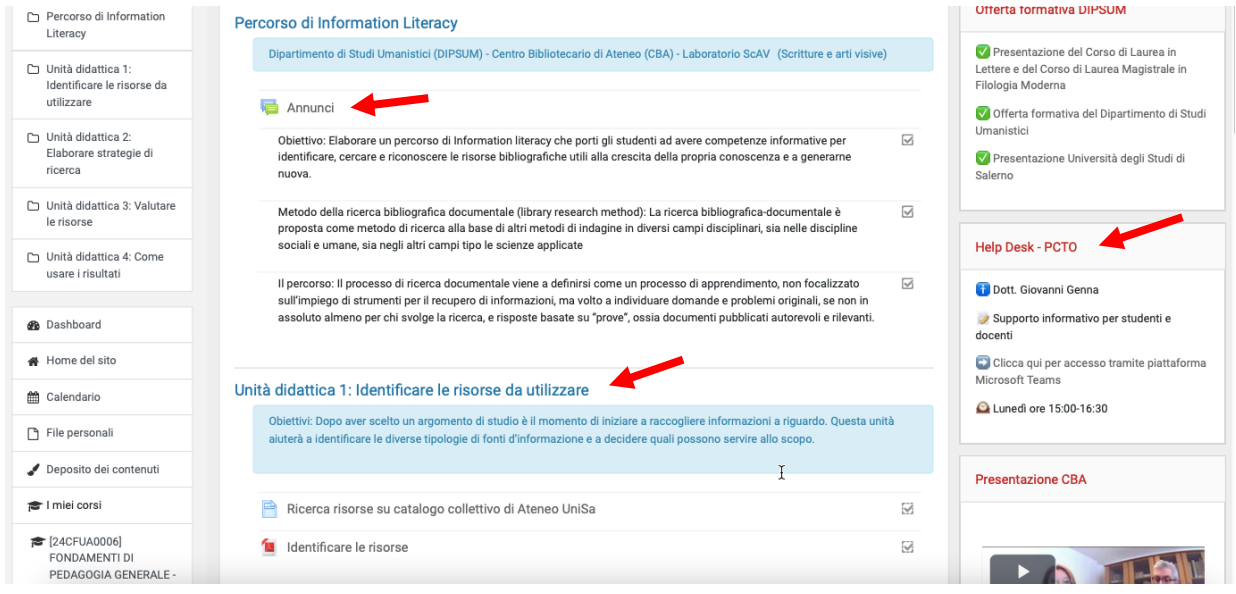

*Figura 6: guida ai contenuti e alle attività del corso*

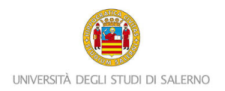

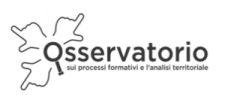

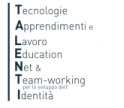

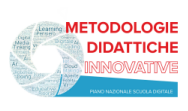

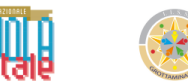

Per avviare i video è sufficiente cliccare su Play. Una volta terminato puoi andare all'attività successiva cliccando sulla freccia azzurra che trovi nell'angolo in basso a destra (Figura 7)

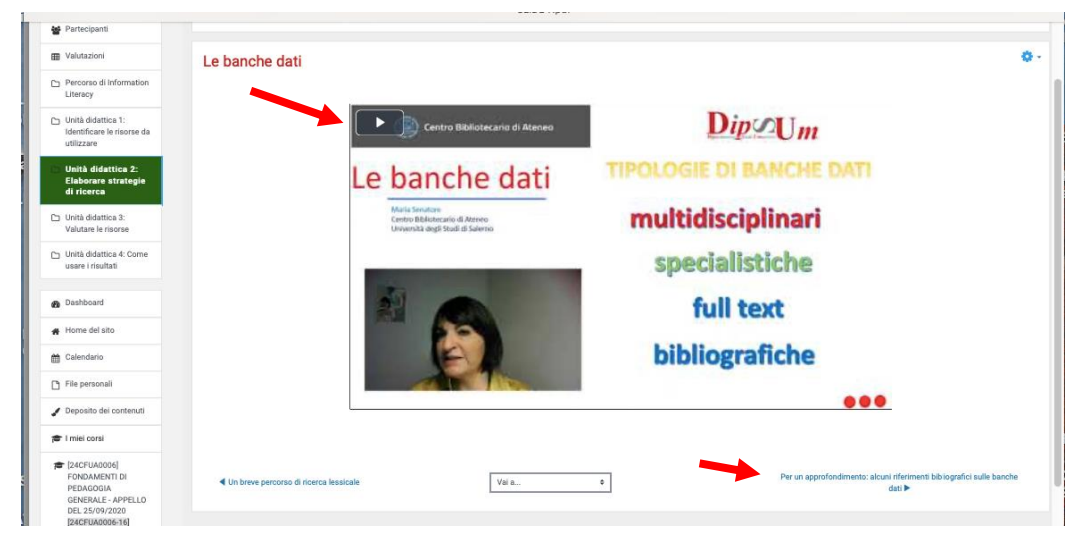

*Figura 7: esempio di attività da svolgere*

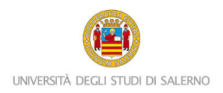

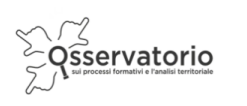

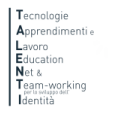

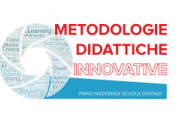

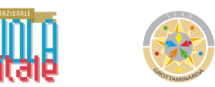

## **PROCEDURA PER IL RECUPERO DELLA PASSWORD**

Nel caso in cui avessi dimenticato la password per accedere alla piattaforma e seguire i percorsi PCTO progettati e realizzati all'interno del progetto T.A.L.E.N.T.I., è possibile attivare la procedura per il recupero della password che è descritta qui di seguito.

Innanzitutto è necessario collegarsi al seguente link:

<https://elearning.unisa.it/course/index.php?categoryid=538>

Cliccare su Login presente in alto a destra:

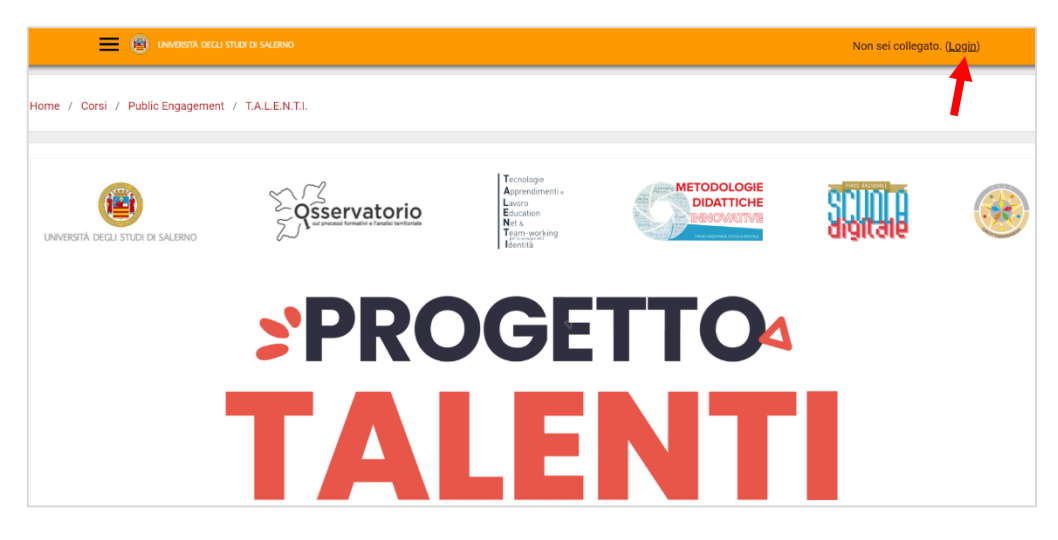

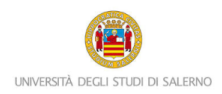

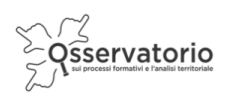

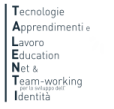

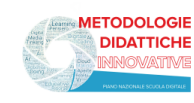

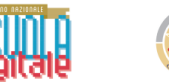

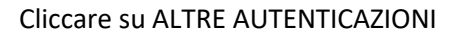

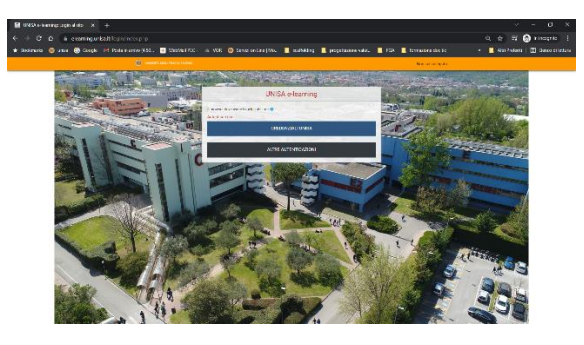

E poi su "Hai dimenticato lo username o la password?"

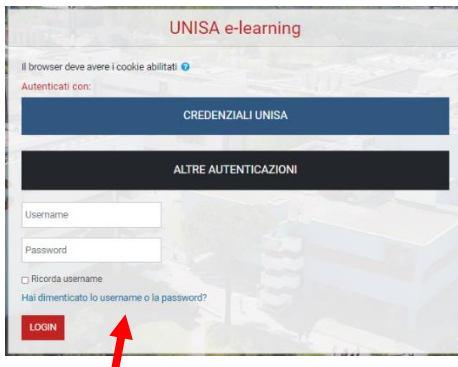

Inserisci nel secondo campo il tuo indirizzo email e poi clicca sul pulsante Cerca

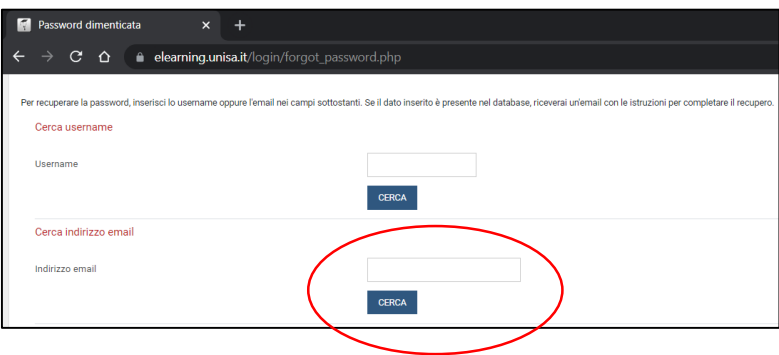

Ti sarà inviata una nuova mail automatica con un link valido 30 minuti. Cliccando sul link comparirà la seguente finestra. Inserire la nuova password nel primo e nel secondo campo. Poi cliccare sul pulsante Salva modifiche.

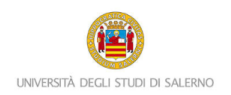

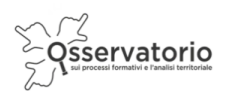

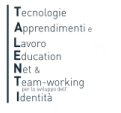

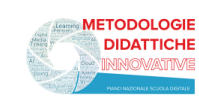

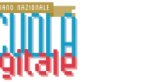

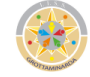

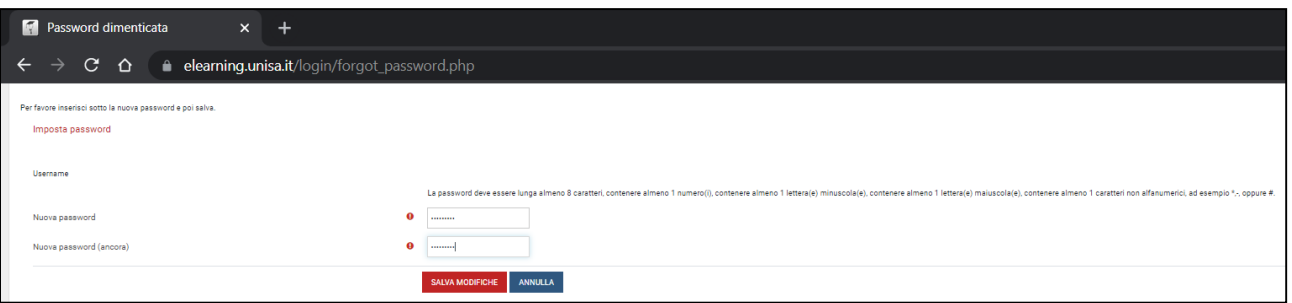

Attenzione! La mail per recuperare la password dovrebbe arrivare in tempo reale. Se così non fosse, molto probabilmente potrebbe essere o nella cartella spam o in una cartella di posta indesiderata. Controlla lì, per cortesia.